### 如何使用 SITRANS Probe LU(PROFIBUS PA)

How to use the SITRANS Probe LU (PROFIBUS PA)

**Getting-Started Edition (2008年-8月)** 

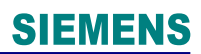

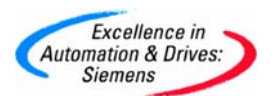

#### 摘要

SITRANS Probe LU(PROFIBUS PA)是一个 PA 总线型超声波连续物位检测器。防腐型的一体 化结构设计,使其可以广泛地使用在工业环境和耐腐蚀的应用中。用于测量储罐和简单过程 容器中液体及浆料的液位、体积测量,还可以用于明渠流量的测量。本文主要介绍了如何通 过手持编程器和 PDM 软件对其进行基本参数设置。

#### 关键词

超声波物位计,地址,液位,距离,标定,手持编程器

#### **Key Words**

Ultrasonic Transmitter for Level, Address, Level, Distance, Calibration, Handheld Programmer

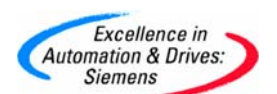

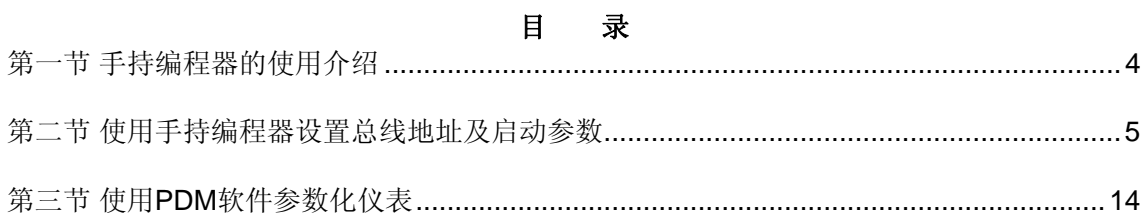

<span id="page-3-0"></span>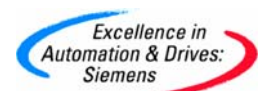

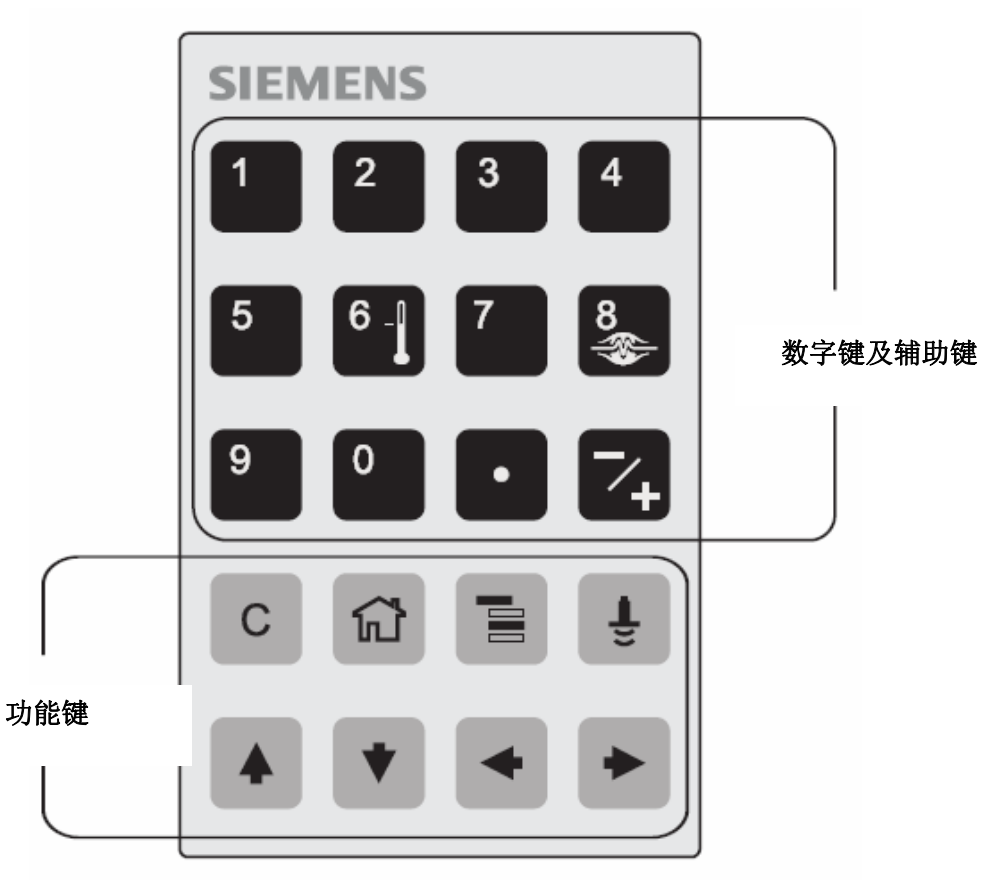

第一节 手持编程器的使用介绍

导航模式下的键功能

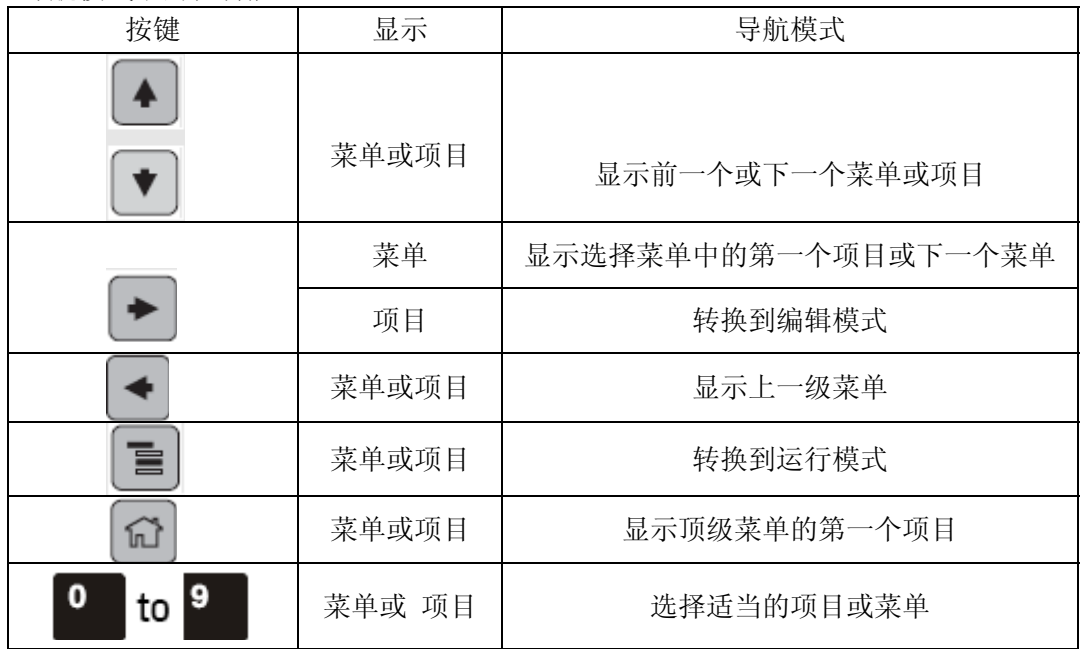

**A&D Service & Support** 

*Page 4-20*

<span id="page-4-0"></span>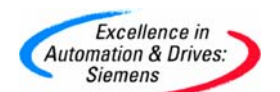

编辑模式下的键功能 按键 | おおやすい おおし 編辑模式  $\rightarrow$ 确认键、从编辑模式转换到导航模式  $\blacklozenge$ 不改变参数取消编辑模式 C 清除最近改变的字符,如果是编辑模式第一个键清除显示 ٠ 输入小数点  $\overline{\phantom{a}}$ 改变输入值的符号  $to<sup>9</sup>$  $\mathbf 0$ 输入相应的数字

第二节 使用手持编程器设置总线地址及启动参数

SITRANS Probe LU (PROFIBUS PA)的接线对极性不敏感,没有必要区分 + 或 -,接线 端子如下图。

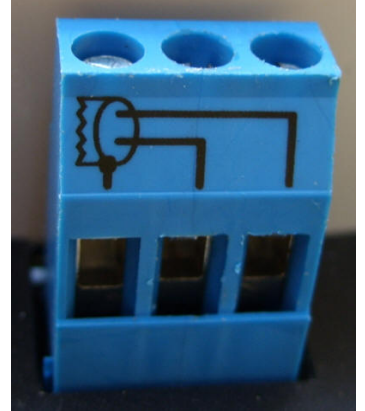

仪表上电后,使用手持编程器导航到菜单 1.2.1,将默认的 PA 总线地址 126 改成希望的 地址,本例中改为 3。

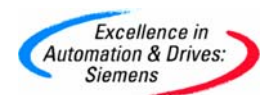

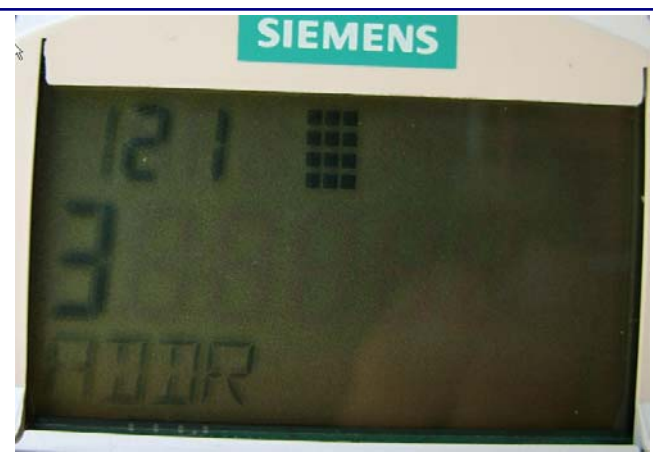

本例中使用的 Probe LU 量程为 6m, 假设探头表面到液位低点的距离为 6 米, 到液位高 点的距离为 1 米。该物位仪表包含 AIFB1 和 AIFB2 两个模拟量输入功能块, 本例中 AIFB1 和 AIFB2 分别输出液位和距离,并在表头显示,二者可以通过按键进行切换。同时也可以在 STEP7 变量表中对其数值进行监视。

下图给出了传感器标定过程中经常用到的一些参数。

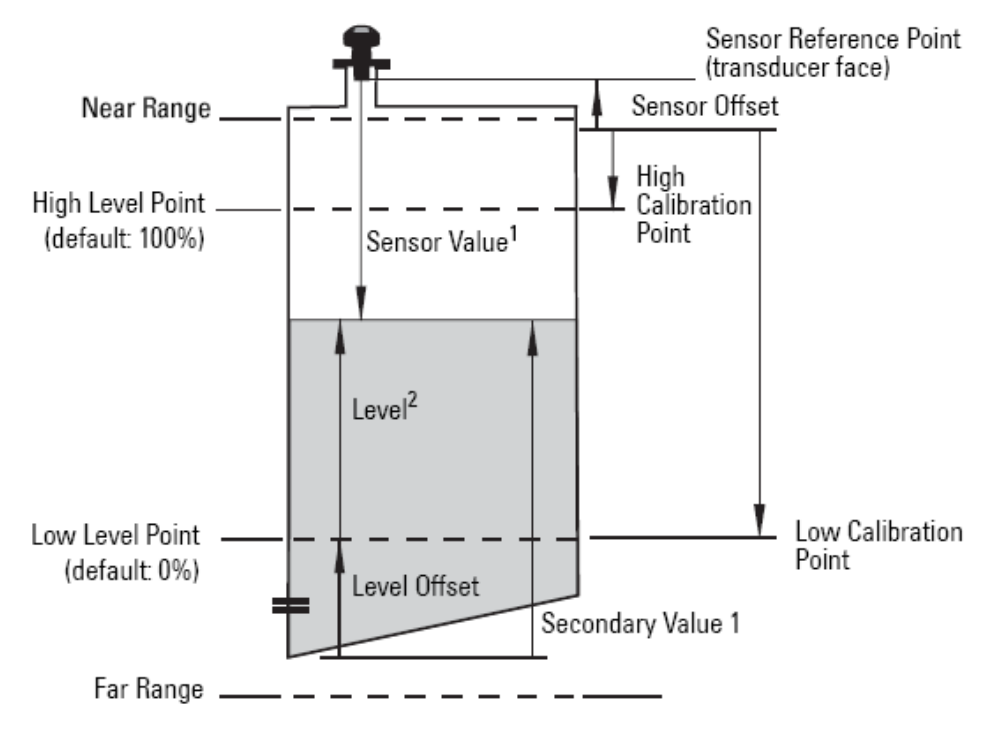

#### 1. 传感器标定参数

2.4.1 Sensor Units, 默认值是 m, 代码是 1010, 不需要更改。

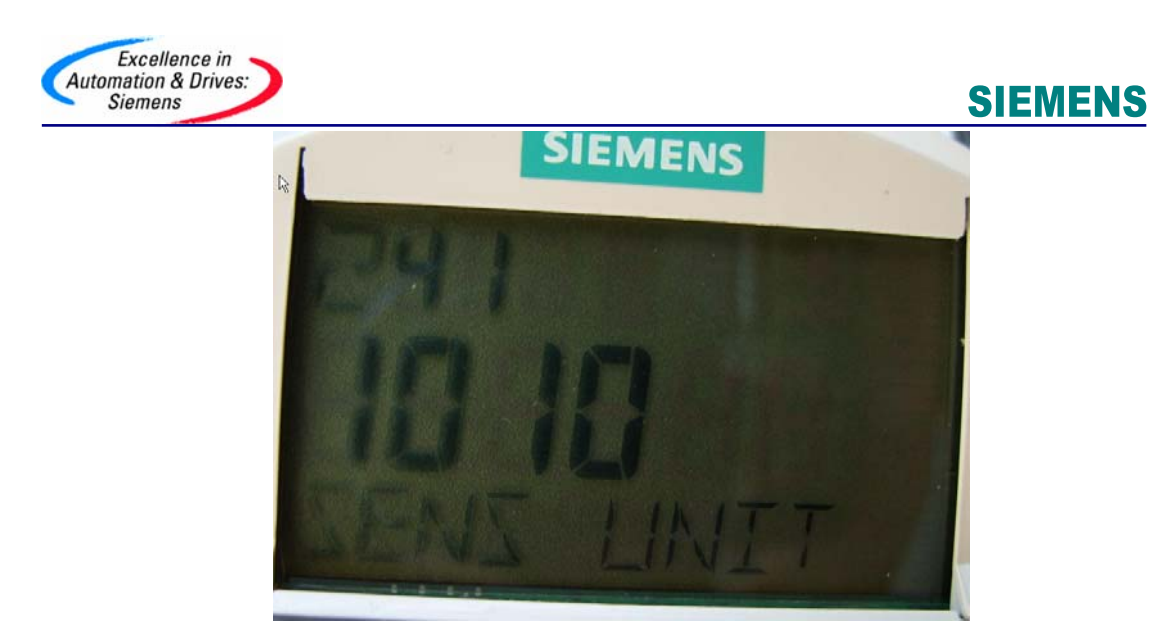

2.4.2 Calibration Type,默认是干标,代码是 0,不需要更改。

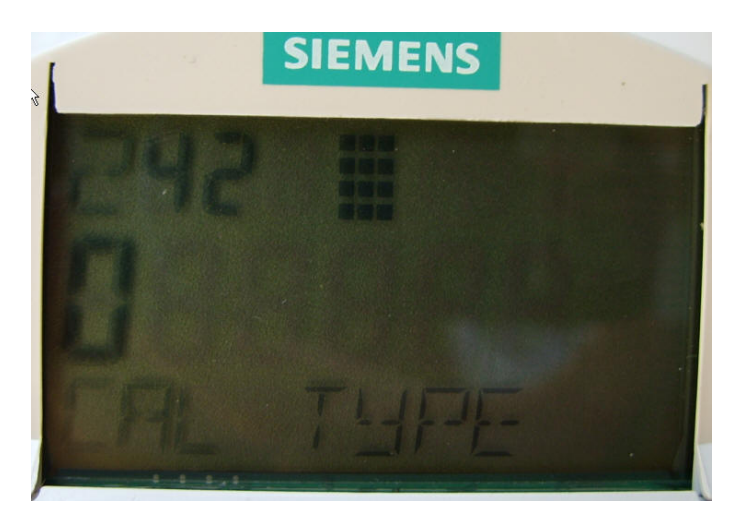

2.4.3 Low Calibration Pt.,确定液位的低点,本例中输入 6m。

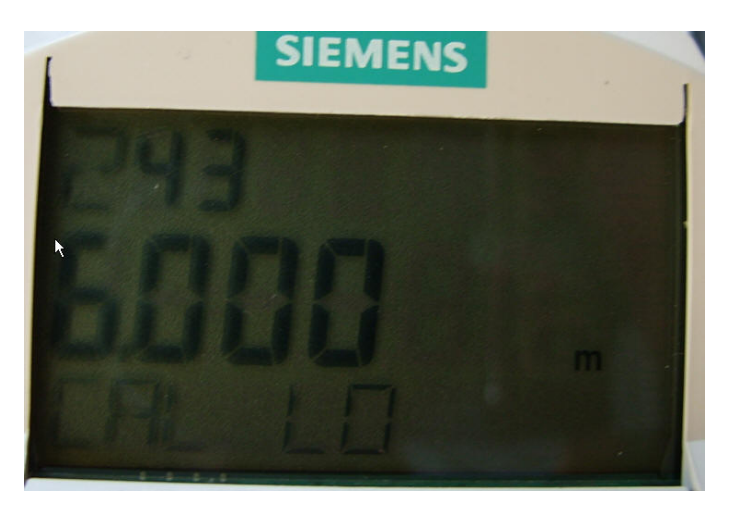

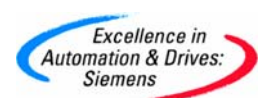

2.4.4 High Calibration Pt.,确定液位的高点,本例中输入 1m。

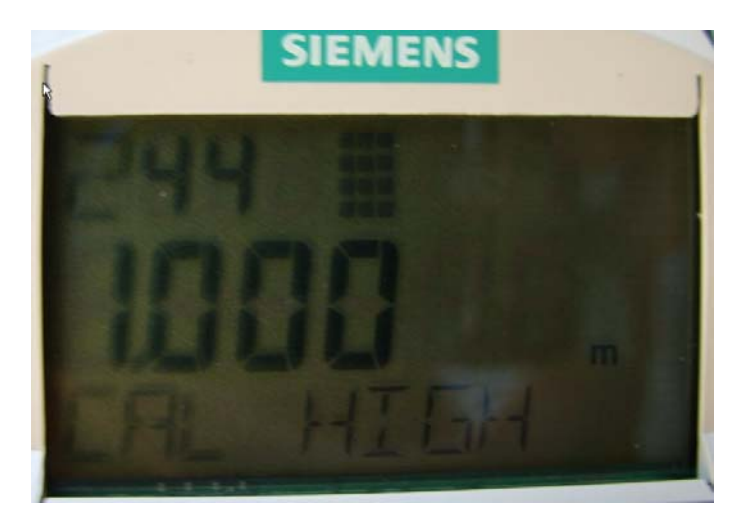

2.4.5 液位的 Unit, 默认值是%, 代码为 1342, 不需要更改。

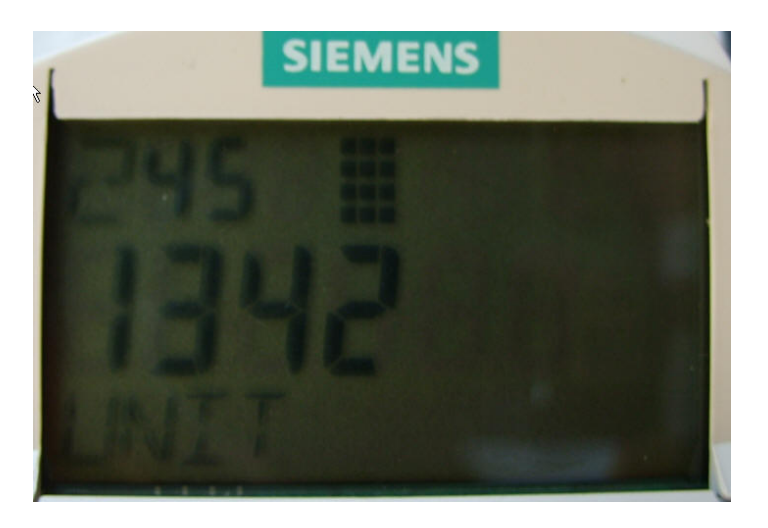

2.4.6 Low Level Point,默认值是 0% ,不需要更改。

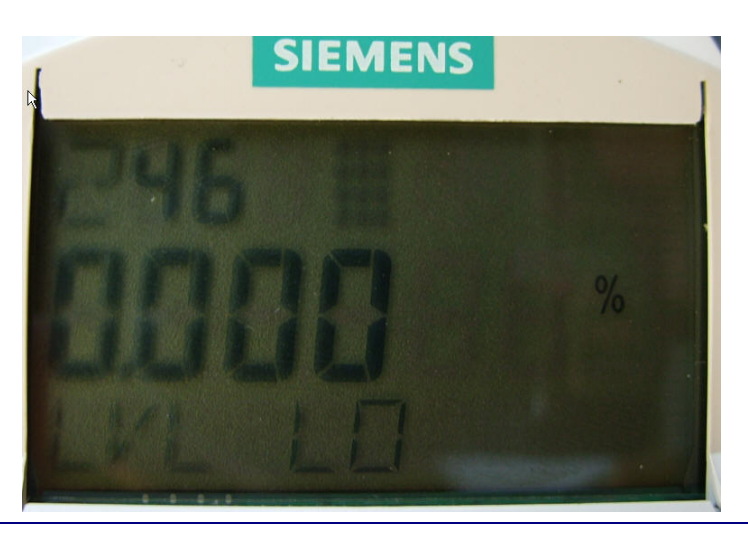

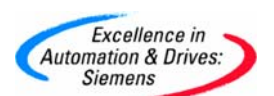

2.4.7 High Level Point,默认值 100% ,不需要更改。

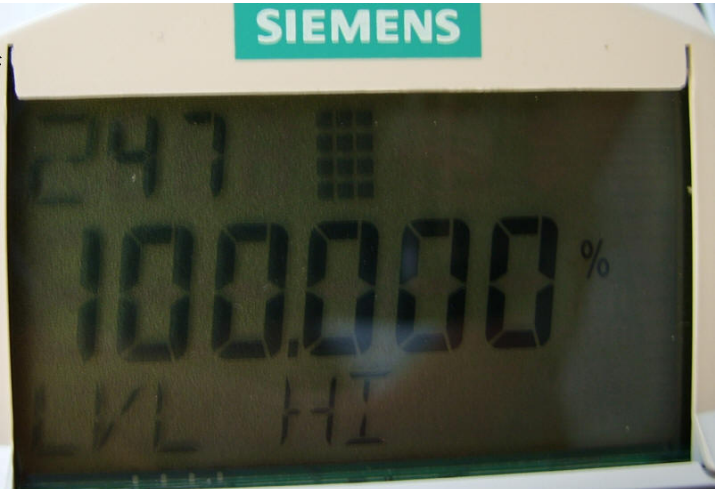

#### 2. 输出参数设置

对于液位的测量,如果想输出以 m 为单位的液位值到 LCD 和控制系统, 需要在菜单 3.1 中设置 AIFB1 相关参数。

3.1.2 Unit, 输出值的单位,需要设置成 m ,代码同上为 1010,这样 LCD 的显示单位也 对应为 m 。

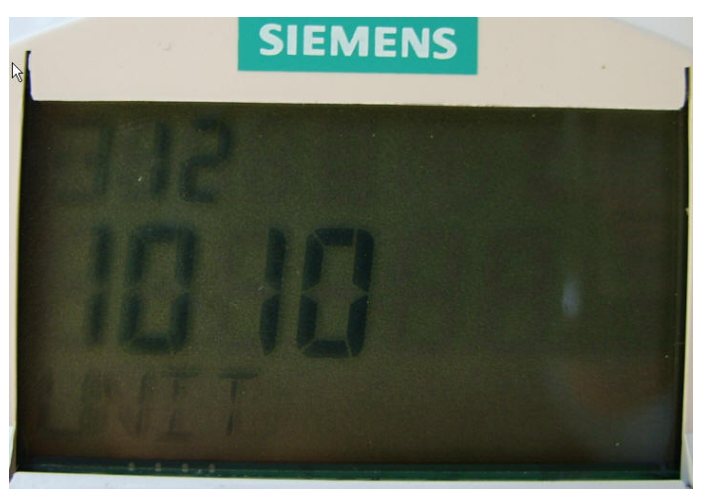

3.1.4 Function ,设置 AIFB1 输出什么值,默认是 Volume/Level,代码 264,不需要更 改。

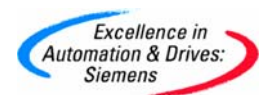

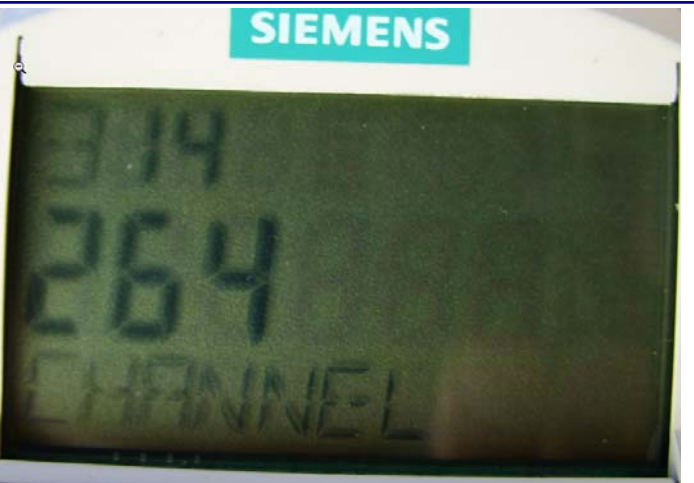

3.1.6.1 Lower Value(Process Value Scale),过程低值默认为 0%, 不需要更改。

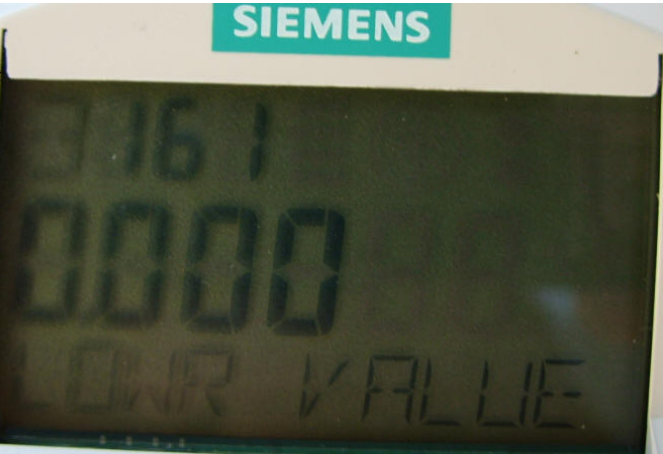

3.1.6.2 Upper Value(Process Value Scale),过程高值默认为 100%,不需要更改。

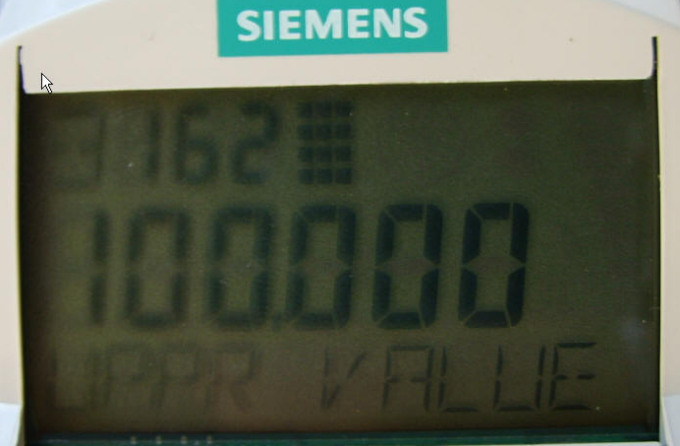

3.1.7.1 Lower Value(Output Scale),输出低值默认 0 m,不需要更改。

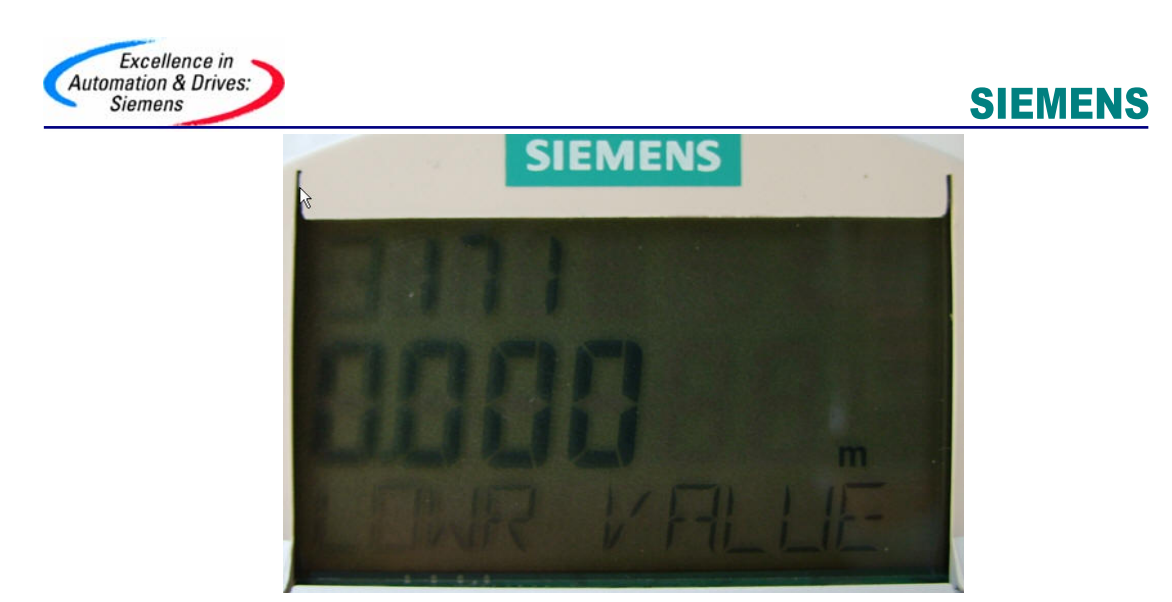

3.1.7.2 Upper Value(Output Scale),输出高值输入本例中 5m(6m-1m)。

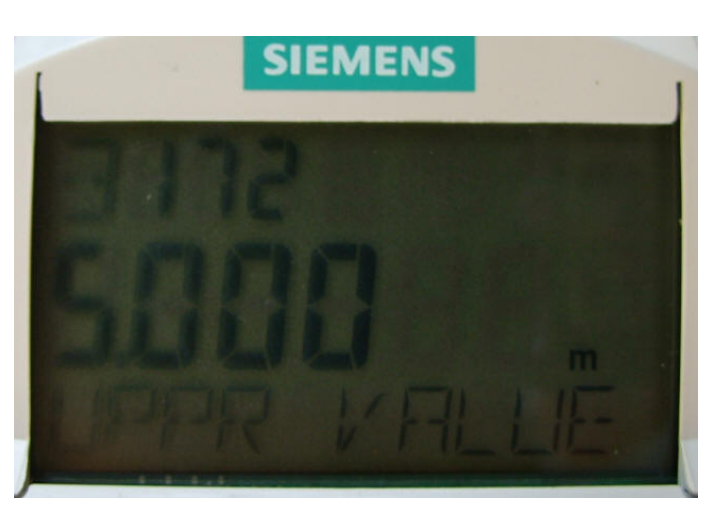

这时退到运行模式就可以满足对液位的测量了。就地 LCD 显示以 m 为单位的液位。

为了演示距离测量的参数设置方法,本例通过设置 AIFB2 参数来实现距离的输出,如果 想在就地 LCD 中间行显示距离值,可以通过运行模式下的数字键"2"显示 AIFB2 的输出。 设置方法及菜单含义与 AIFB1 相同。 设置单位。

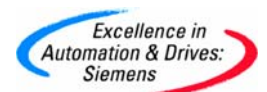

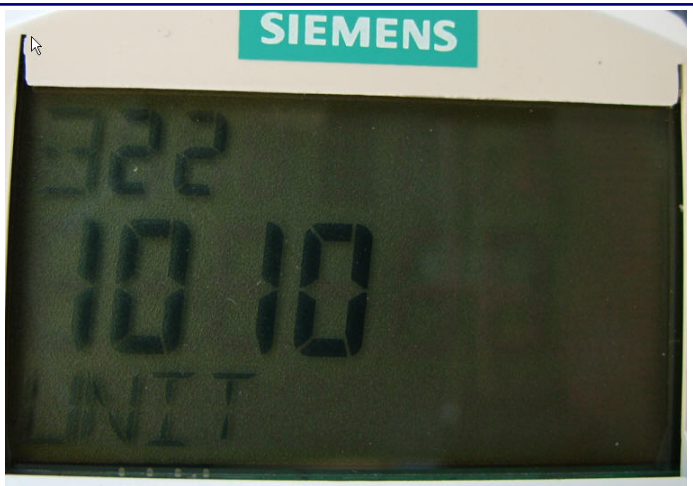

设置 AIFB2 输出距离, 代码 272。

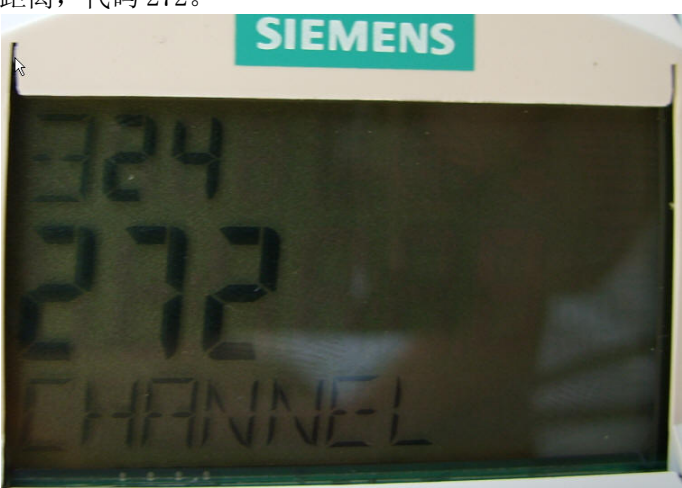

设置过程低值 0m。

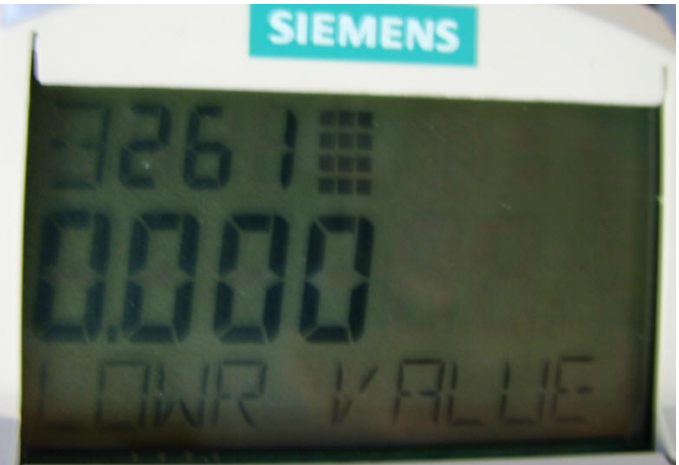

设置过程高值 6m。

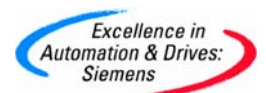

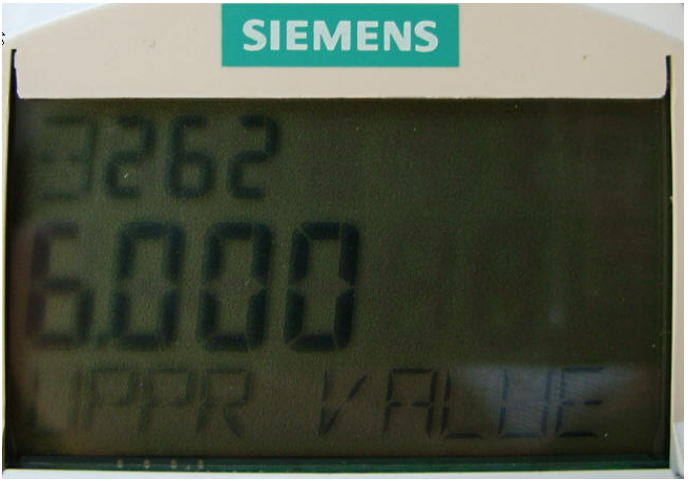

设置输出低值 0m。

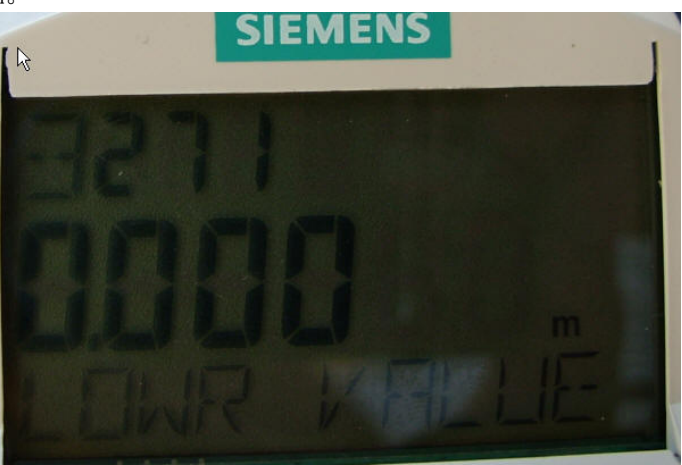

设置输出高值 6m。

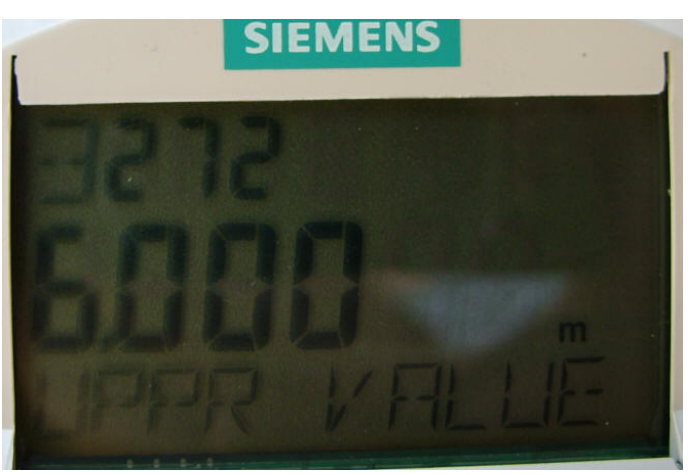

AIFB2 参数设置完毕。

<span id="page-13-0"></span>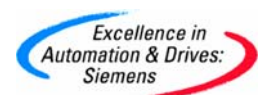

#### 第三节 使用 PDM 软件参数化仪表

使用 PDM 软件对 Probe LU 进行参数化,非常方便直观,下面介绍如何通过 PDM 软件更改 设备总线地址, 和设置启动参数。Probe LU 出厂时设置的地址是 126, 所以我们可以使用 LifeList 扫到设备,然后更改到希望的地址。

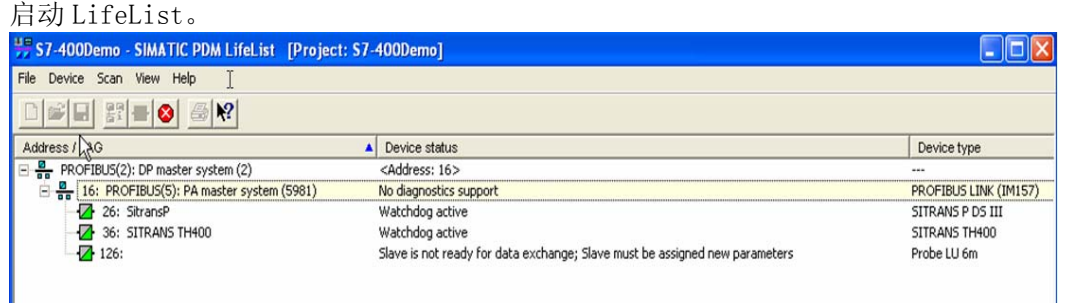

可以在下拉菜单"Device"中或在右键菜单中调出。

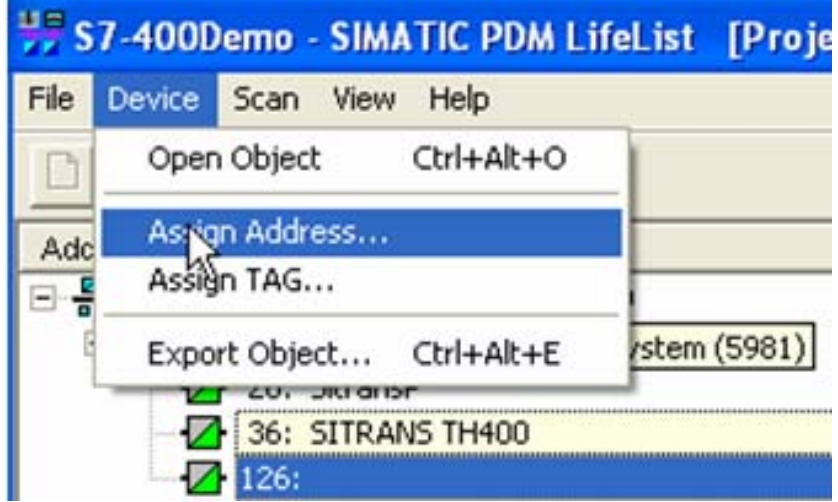

输入新地址 3。

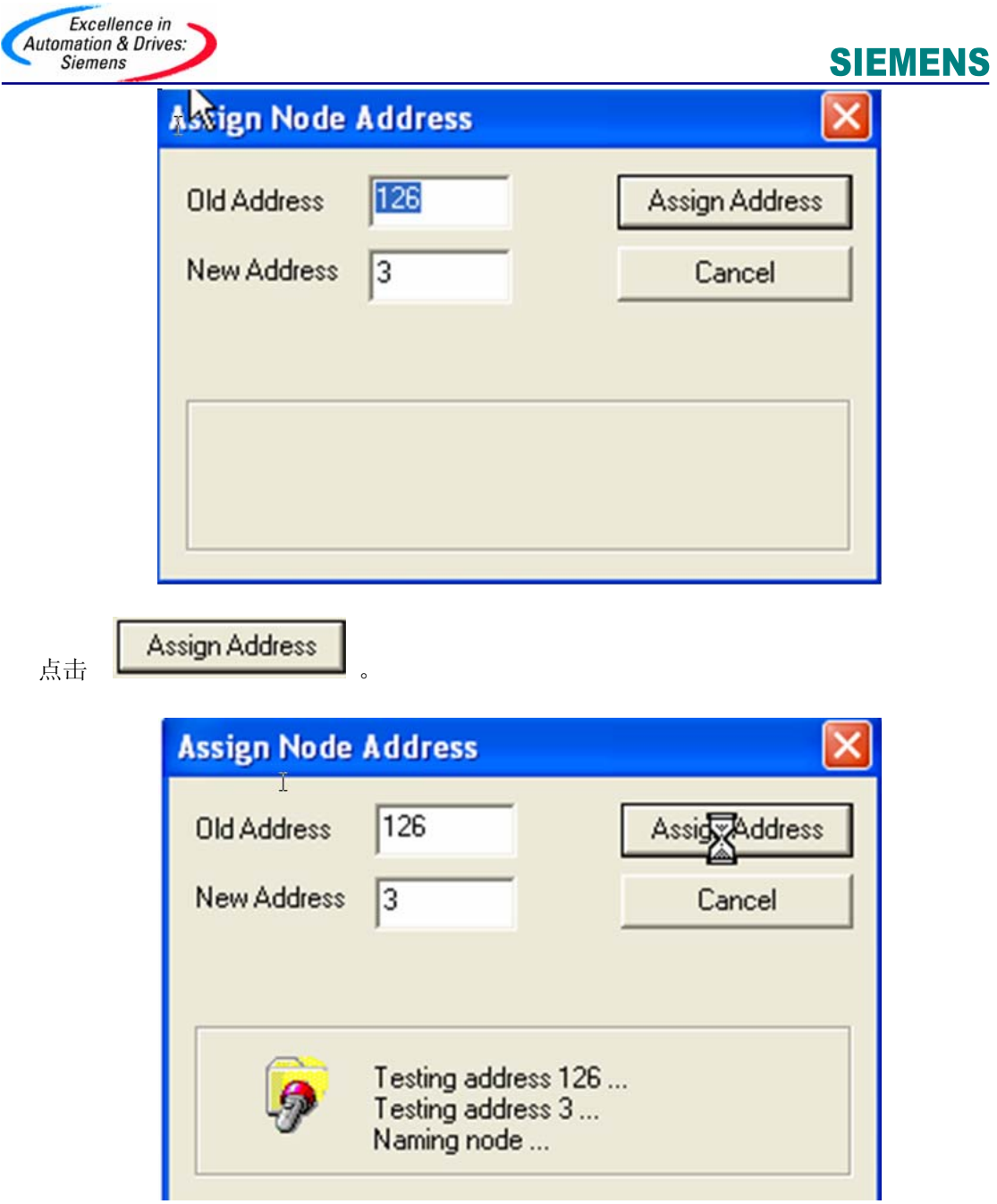

Probe LU 的地址更改完毕, 如下图。

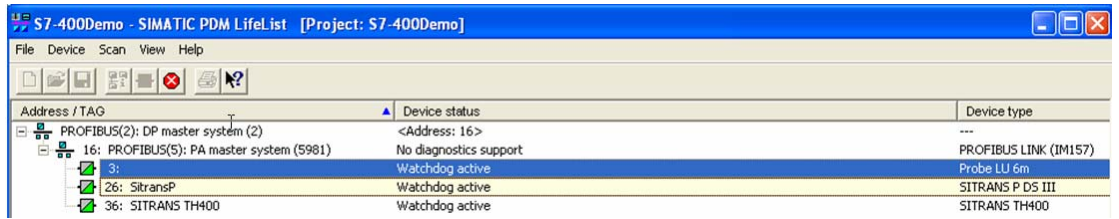

双击设备启动 PDM 软件。

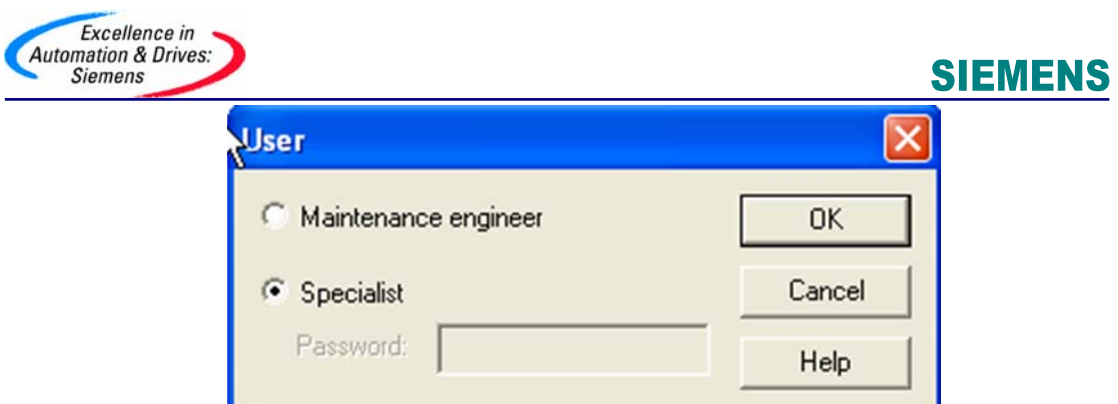

选择"Specialist"点击 OK 进入。 设置 Sensor Calibration 参数。

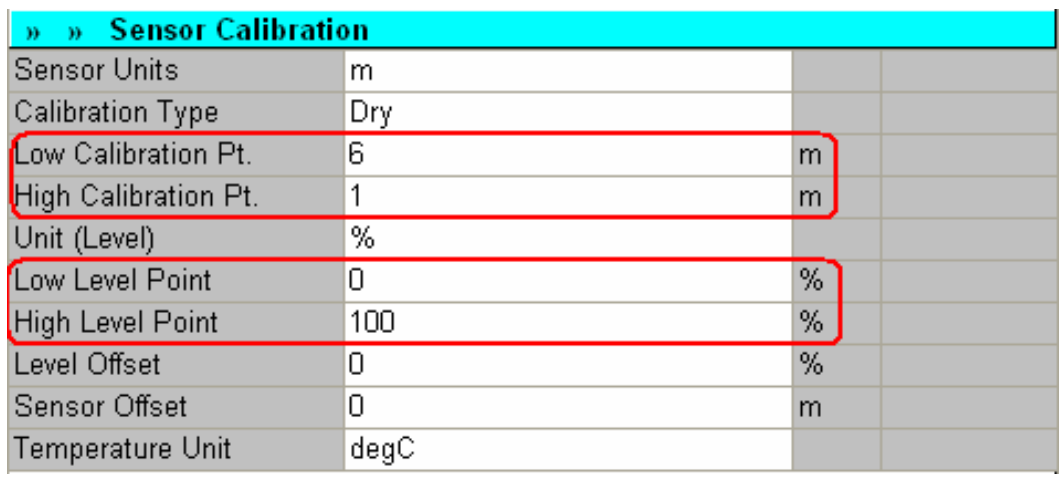

设置 AIFB1 参数, 输出液位。

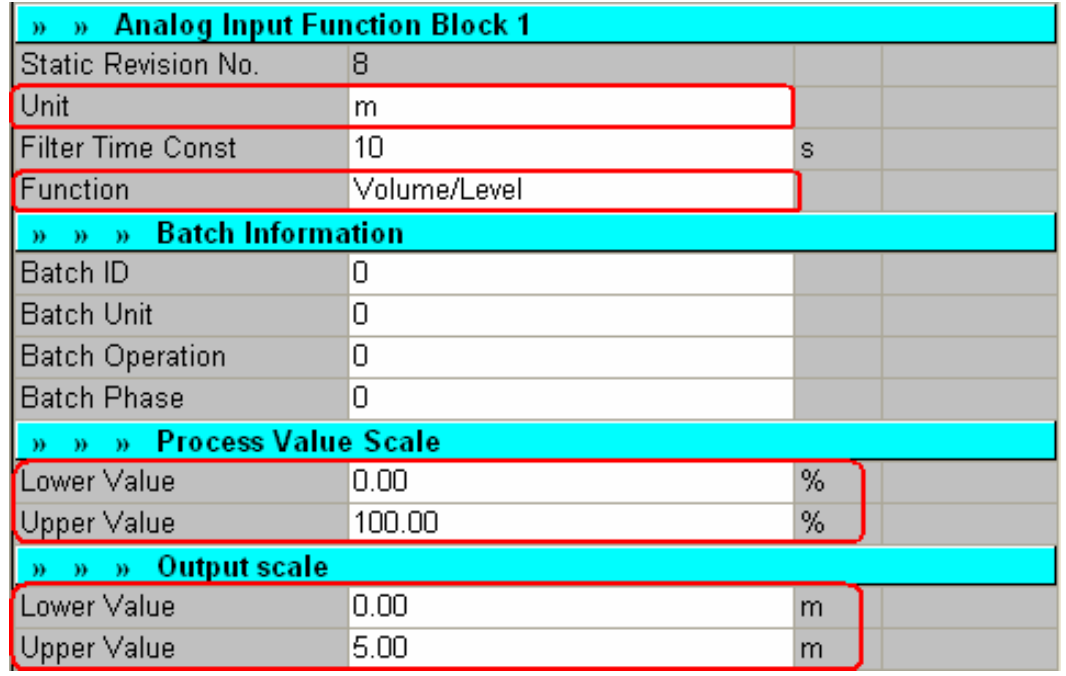

**A&D Service & Support** 

*Page 16-20*

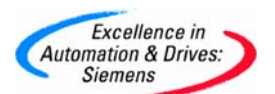

设置 AIFB2 参数, 输出距离。

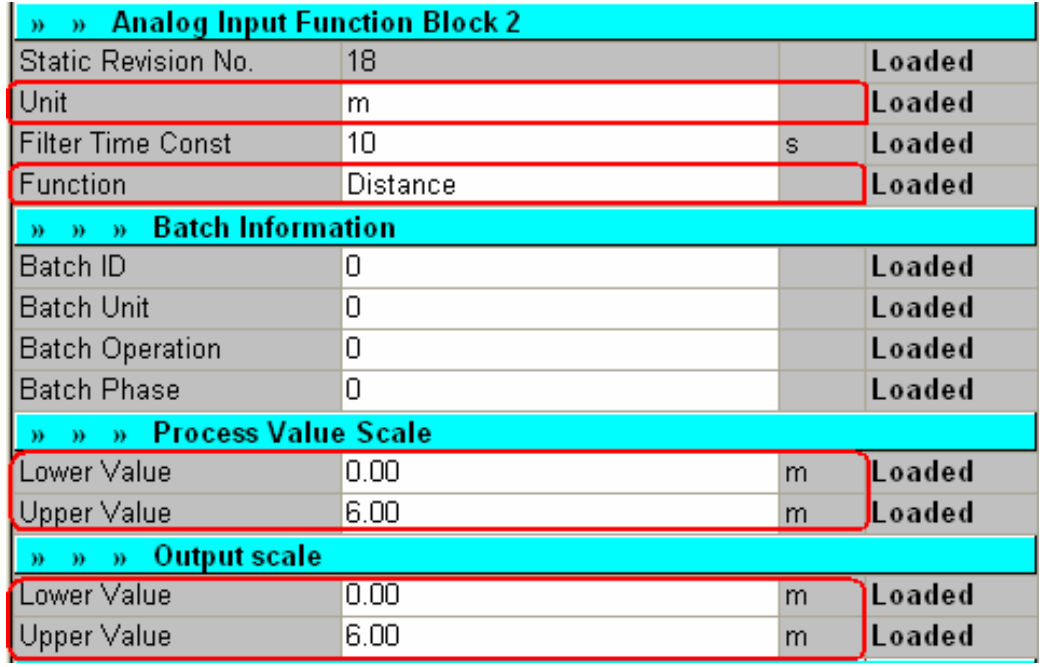

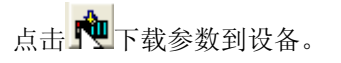

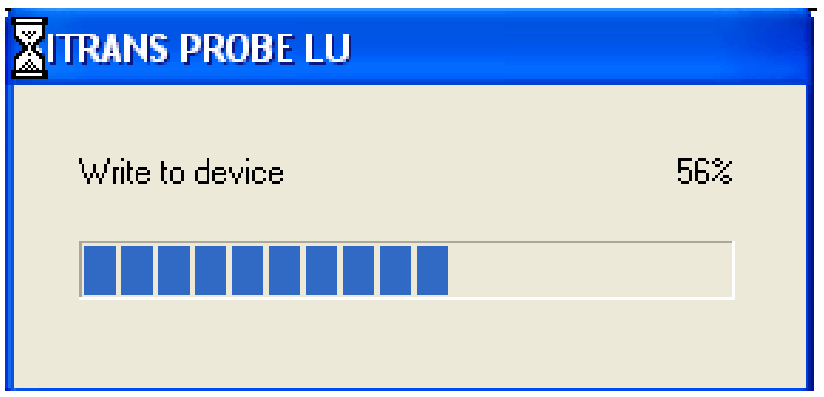

数据传输完毕后点击下图的"Close", 设备参数化完成。

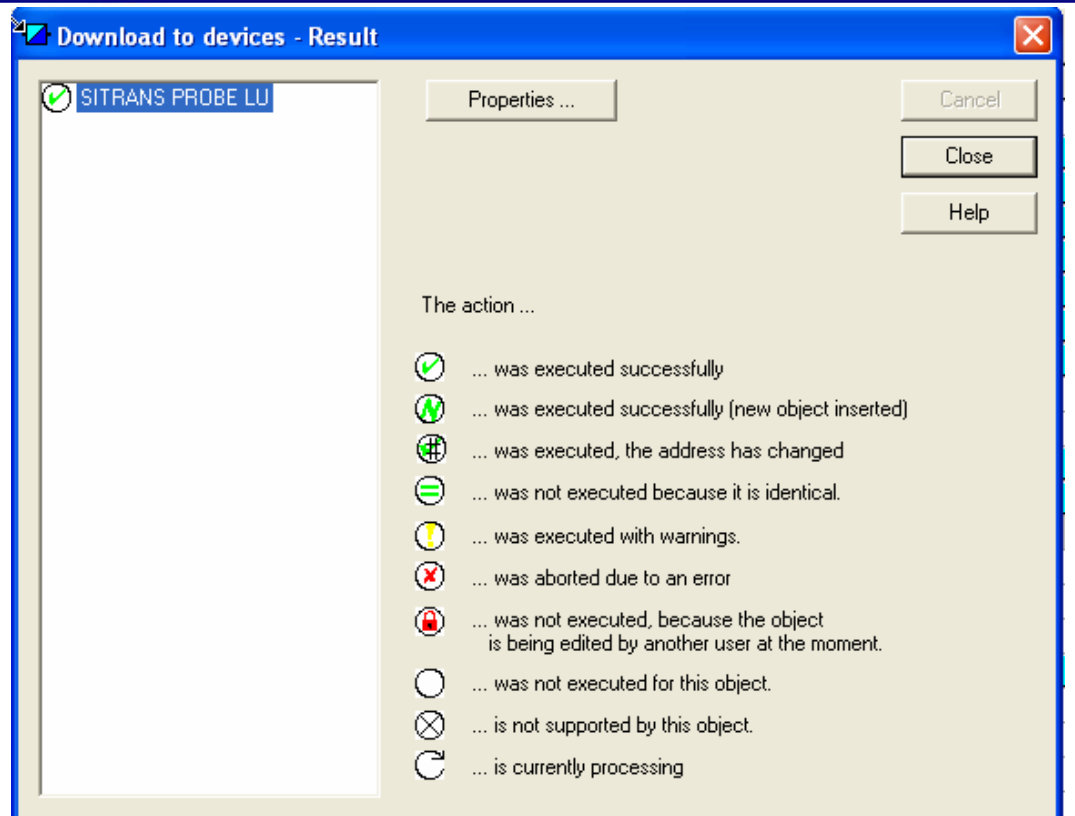

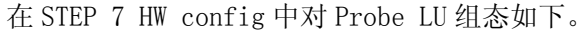

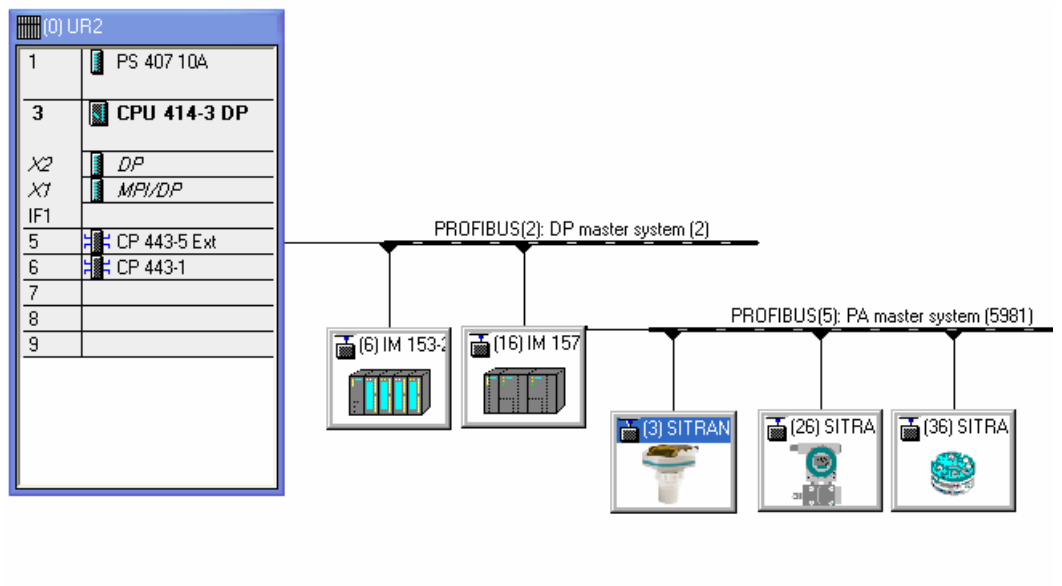

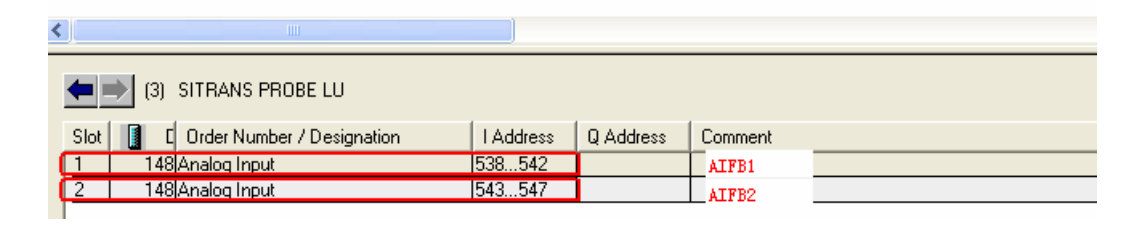

**A&D Service & Support** 

Excellence in<br>Automation & Drives:<br>Siemens

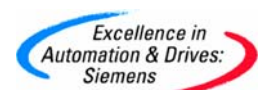

在 STEP 7 的变量表中读取 Probe LU 的 AIFB1 和 AIFB2 的测量值如下。

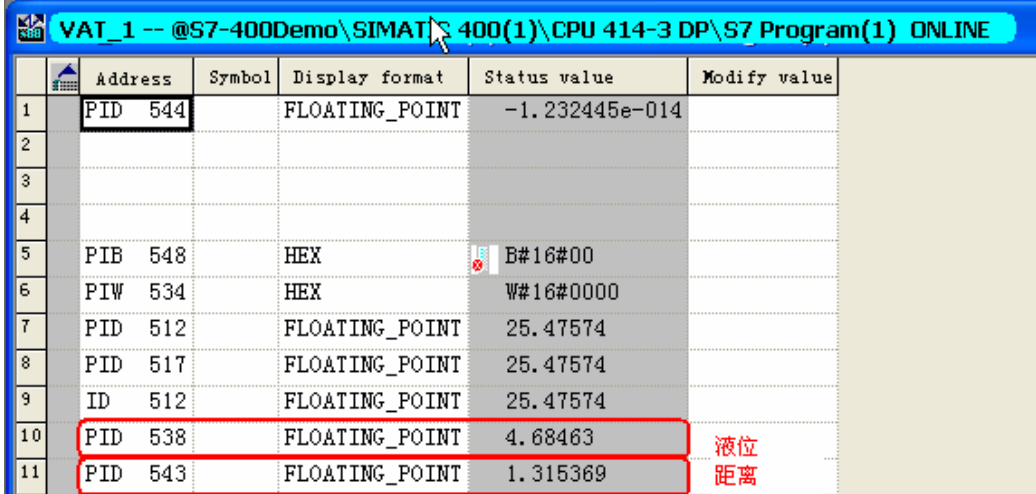

注意, 仪表响应速度有慢, 中, 快三种选择, 默认为慢速, 在实际应用中需要根据实际 的物料液面变化速度选择合适的仪表响应速度,以达到理想的测量效果,参数设置如下。

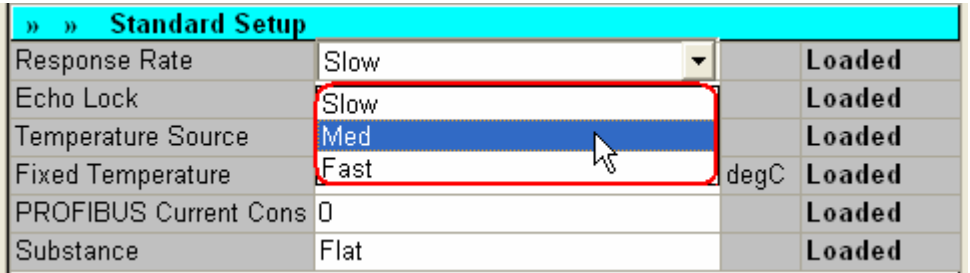

如果使用手持编程器设置,需要在 2.3.1 菜单中输入 1 或 2 或 3 分别对应慢, 中, 快。

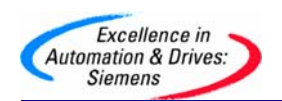

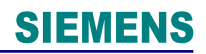

### 附录-推荐网址

西门子(中国)有限公司 自动化与驱动集团 客户服务与支持中心 网站首页: [www.ad.siemens.com.cn/Service](http://www.ad.siemens.com.cn/Service) 专家推荐精品文档: <http://www.ad.siemens.com.cn/Service/recommend.asp> 过程仪表常问问题: <http://support.automation.siemens.com/CN/view/zh/10806926/133000> "找答案"过程及分析仪器版区: <http://www.ad.siemens.com.cn/service/answer/category.asp?cid=1046> 产品信息网页: <http://www.ad.siemens.com.cn/products/pi/>